# The Bridge Basic User Guide

Page 2:

General Information

Page 11:

Internal Transfers

Page 12:

Mobile Banking Deposits

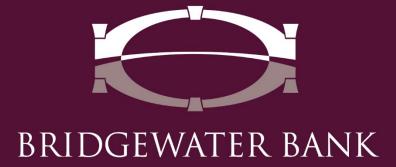

# **General Information**

- Contact the Business Services Team with questions at 952.542.5100 or <a href="https://heb.com">hello@bridge2bwb.com</a> M-F, 8:30am-4:30pm.
- Bridgewater follows the Federal Reserve's processing dates. For a most up-to-date Federal Reserve Holiday calendar, reference <a href="https://www.federalreserve.gov/aboutthefed/k8.htm">https://www.federalreserve.gov/aboutthefed/k8.htm</a>.

### **Quick View**

Quick View has the capabilities to search for a specific account by typing in characters or scrolling through the drop-down list. Accounts can be grouped and sorted on the Quick View screen. Accounts in an Account Group can be sorted within their account type either alphabetically by account name/description, numerically by account number, or can be dragged and dropped into a specific order. Accounts can be placed in multiple groups and a group can be selected as a default to appear on the Dashboard. The Dashboard and QuickView have a quick access to creating a PDF of the account Transaction report.

### **Search Account**

 Launch Quick View from the Dashboard or from the menu option under Account Information.

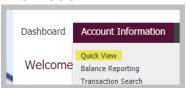

 An account can be selected from the drop-down option for Select Quick View Accounts by clicking in the search bar. Or begin typing the account number or name in the search bar to select the specific account.

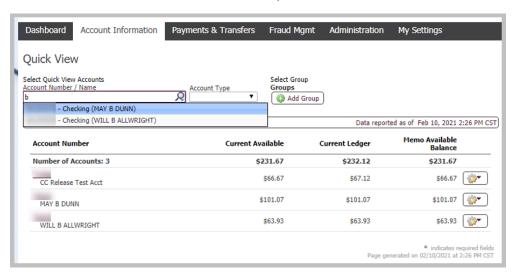

 Accounts can be viewed by account types by selected the type of account from the drop-down under Account Type.

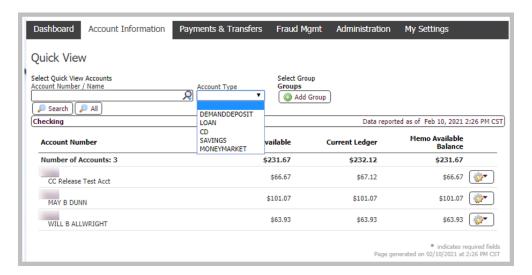

## **Account Group**

### Create A Group

 Launch Quick View from the Dashboard or from the menu option under Account Information.

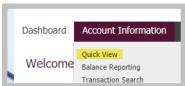

• Click on "Add Group" to create an Account Group.

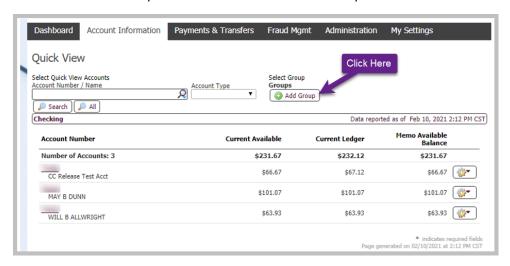

Input the desired name for the Account Group. The Default box does not have to
be checked unless you wish to have this Account Group set as your default. Click
on the account type to expand the options. Click on Select Accounts to select
which accounts should be a part of this group which will need to be completed
for each account type.

**NOTE**: Any new accounts added to your access will need to be added to the Account Group to view it in your default list. This will apply for all Account Groups. If no Account Group is set as a Default, all new accounts will automatically be viewable on the Dashboard and QuickView but will still require you to add the account to the appropriate Account Group.

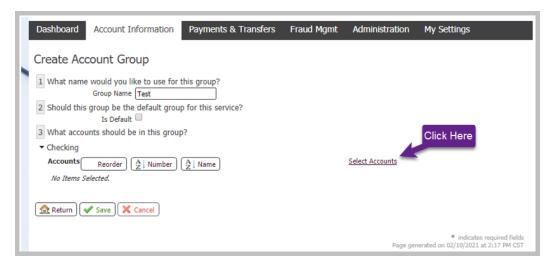

A Select Accounts pop-up window will appear for you to check the box of which
accounts. There is an option towards the bottom of the window to Select All
Accounts. Click OK once your desired accounts have been selected.

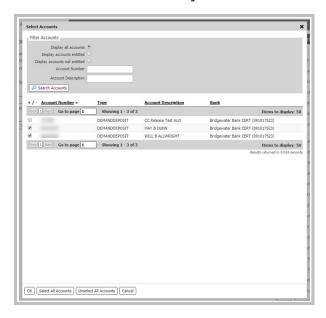

• The accounts selected will appear under #3 and can be sorted. The Reorder button will allow you to drag and drop the account in the order you prefer to view them. The other options are for alphabetizing the accounts either by account Number or by account Name.

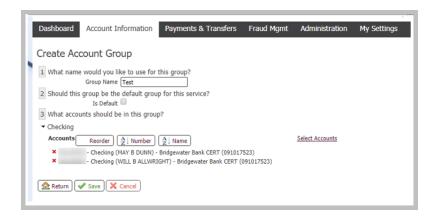

 Reorder option will have a pop-up window appear for you to begin dragging and dropping the accounts into the order you prefer. Click OK once you have completed your changes.

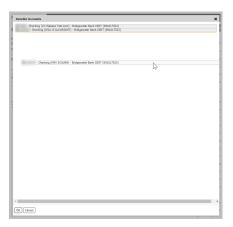

- Click Save to create the Account Group.
- It will return you to the Account Groups page. Feel free to create additional groups if needed by clicking on the Create button. If no other groups are needed, click on Return to return to the QuickView page.

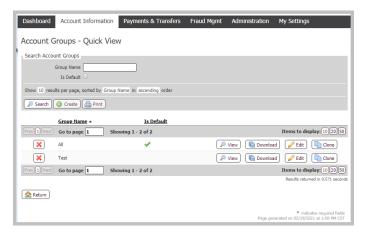

• A drop-down will appear now under Groups allowing you to toggle between your created group(s) and the blank option. The blank option will list all the accounts you have access to view.

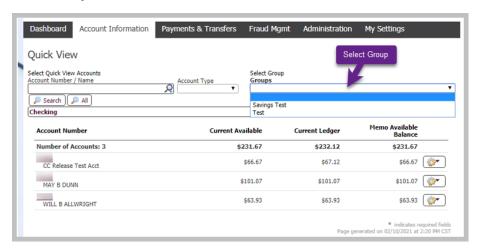

View, Edit, & Delete A Group

• Expand the Account Information menu to select Account Groups or on the Quick View page, click on My Groups button.

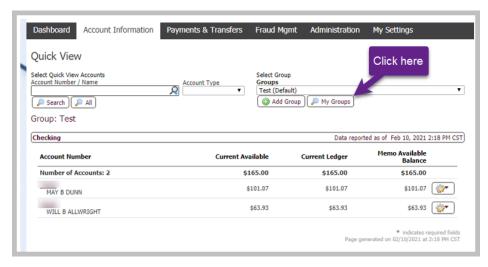

• From the Account Groups page, you will have the options to View, Download, Edit, and Clone a group.

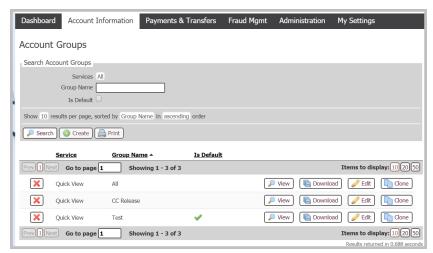

• *View*: Allows you to see the list of accounts that are included in the specific group.

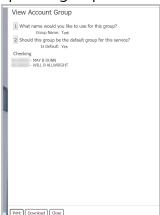

 Download: Provides a PDF document of the accounts listed in the specific group.

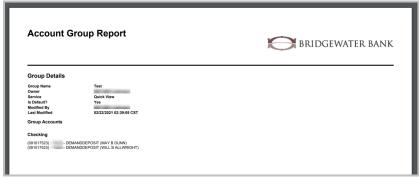

o *Edit*: Allows you to edit the group name, default, account list, and sort options.

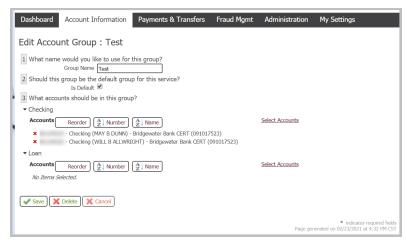

o *Clone*: Creates an exact copy of the group selected as a new group.

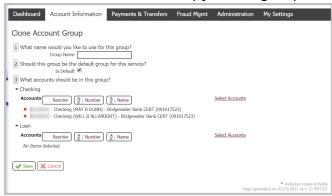

• Delete a group by clicking on the red "X" at the start of the group to be removed.

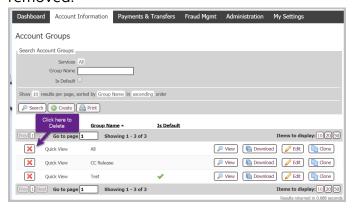

### **Account Transaction Report**

Transaction Report for an account can be accessed quickly by expanding the (
 icon to the right of the balances on QuickView and in the Account Center on the Dashboard.

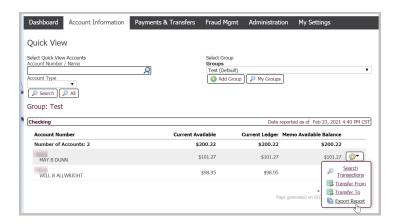

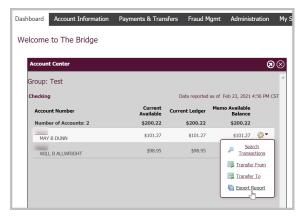

• It will open a PDF report in a pop-up window. It can be downloaded and printed from here.

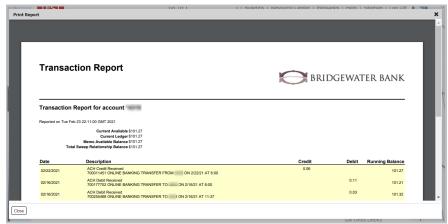

# Internal Transfers

Internal Transfers between your Bridgewater accounts can be initiated in The Bridge.

• Select Payments & Transfers > Account Transfer.

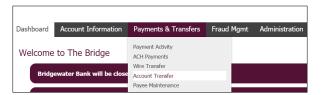

 Select Transfer From Account and To Account by clicking the magnifying glass and enter the Amount (click Add Another for additional transfers). Choose the date of the transfer by clicking the calendar in the Date field, then select Request Transfer. Review the transfer details page and select Confirm.

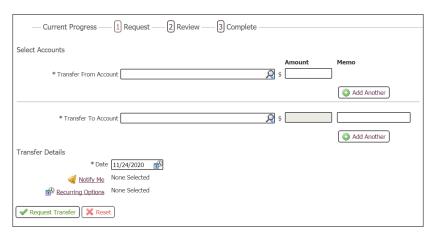

Internal Transfer history will be under Payments & Transfers > Payment Activity
 Payment History (on the right-side tab).

# Mobile Banking Deposits

For your convenience, download the app from the Apple store or Google Play by searching "Bridgewater Business Mobile".

• Logging in for the first time will require your activation key.

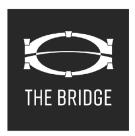

• Select the Menu (lines in the left corner) > Mobile Deposits

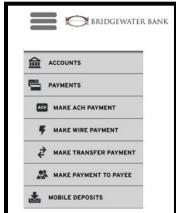

Select the Account and then select Make A Deposit

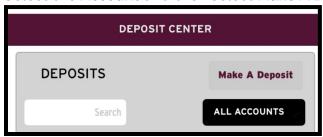

• Note the pop-up message with your daily deposit limit and that funds are normally received within two business days.

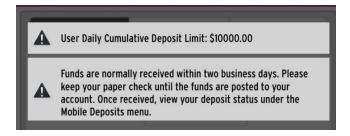

• Enter the full dollar **amount** of the check, take a photo of the **Check Front**, then **Check Back** (also make sure to properly endorse your check before depositing).

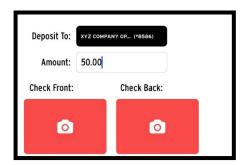

• Select Add Check > Review

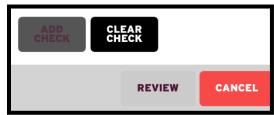

Submit

You can review your mobile deposit history within the mobile app or in The Bridge. In The Bridge, select **Payments & Transfers > Mobile Deposit Capture**. Select the magnifying glass next to the deposit you want to review. Details of the items within that deposit will be in your account history.

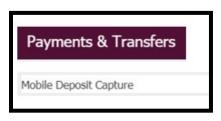

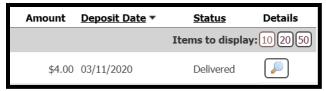